# **Робота з <sup>7</sup> електронною поштою**

За навчальною програмою 2017 року

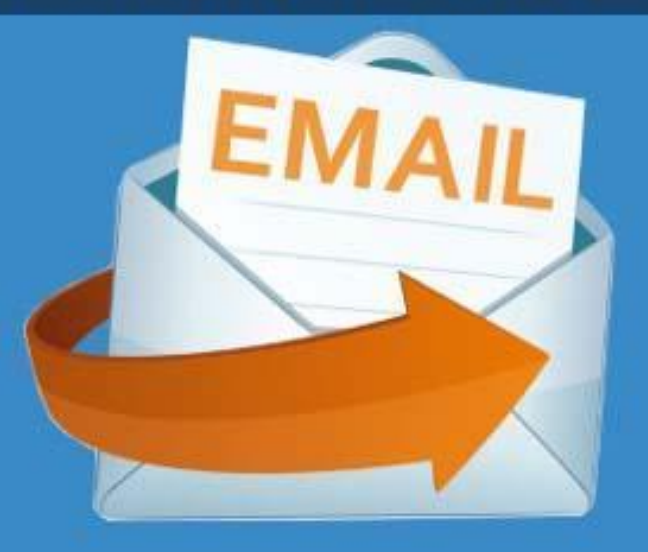

# **IHOOPMAT/IKA**

**Урок 18** 

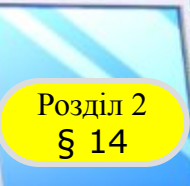

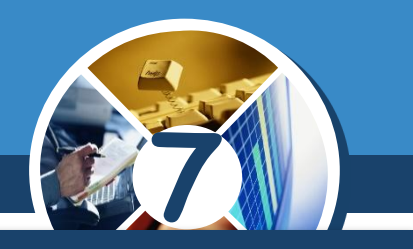

*Сьогодні існує думка, що електронна пошта втрачає свої позиції. Проте за даними авторитетної*

*американської компанії з телекомунікаційн их досліджень Radicati, кількість її користувачів зростає приблизно на 3 % щороку.*

**Interesting Fact** 

The number of email users will exceed **3 billion people by 2020** 

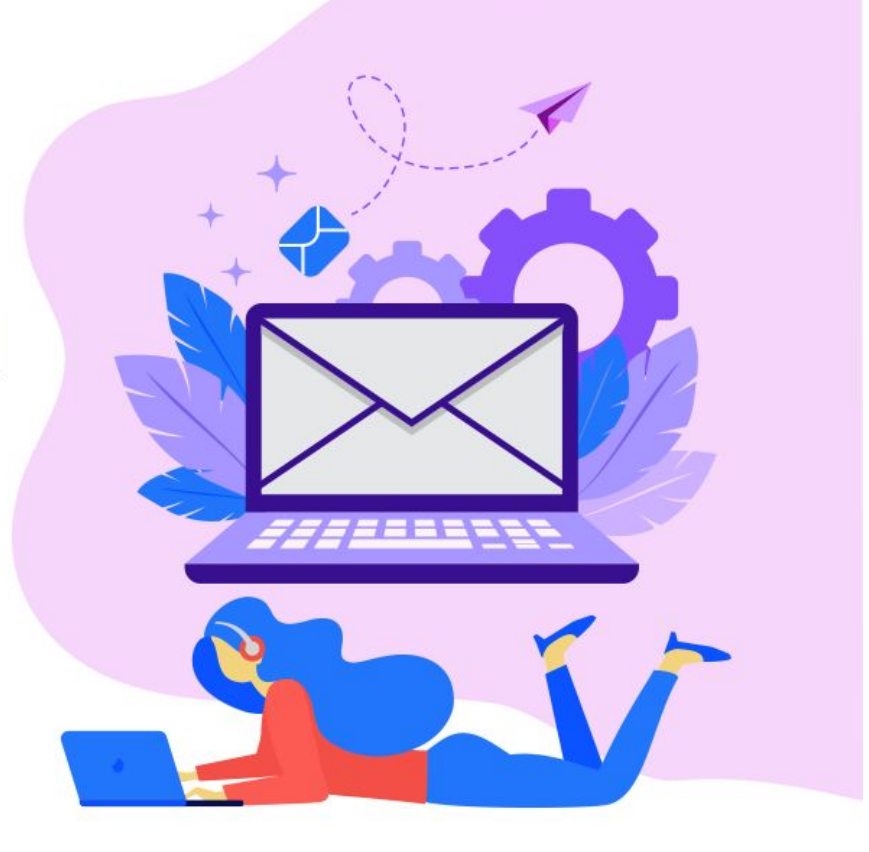

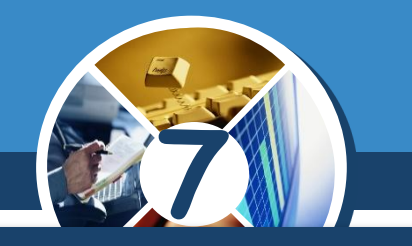

*Ознайомимося з фактами, що свідчать про переваги використання поштової скриньки порівняно з іншими засобами комунікації:*

*електронною поштою можна безперешкодно відправити повідомлення з будь-якої електронної адреси на будь-яку іншу адресу;*

*сучасні інтернет-сервіси залежать від електронної пошти: реєстрація на більшості інтернет-ресурсів передбачає наявність скриньки для підтвердження реєстрації, відновлення пароля тощо;*

*понад 50 років існування поштових сервісів є гарантією того, що електронна пошта є надійним засобом комунікації.*

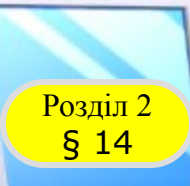

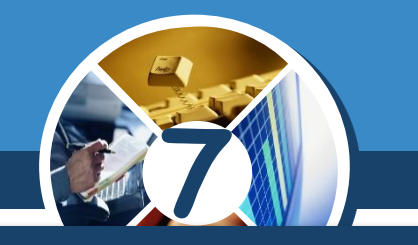

*Для початку роботи з електронною поштою користувач або користувачка має ввійти до своєї поштової скриньки.*

# *Щоб увійти до поштової скриньки, потрібно:*

*1) в адресному рядку браузера записати адресу поштового сервера, на якому створено скриньку, наприклад, mail.ukr.net, gmail.com, outlook.com, mail.bigmir.net тощо — з'явиться вікно реєстрації та/чи входу до відповідної скриньки (облікового запису);*

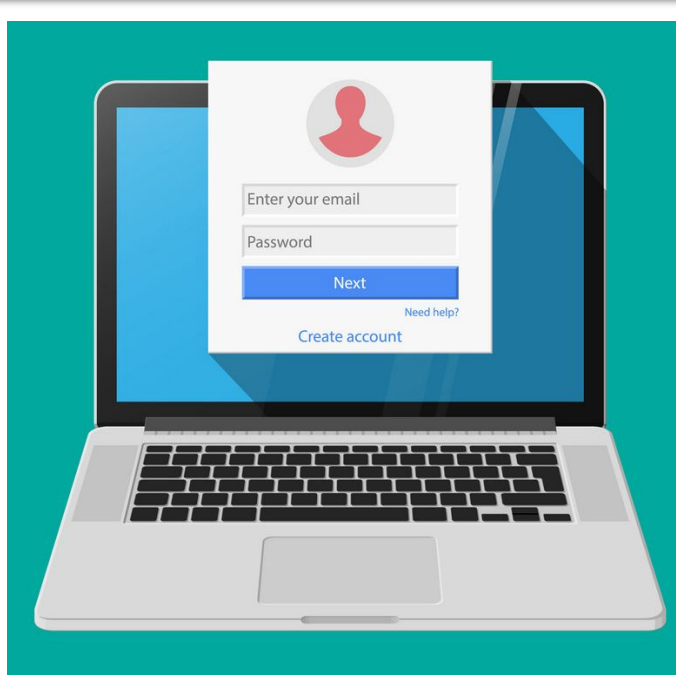

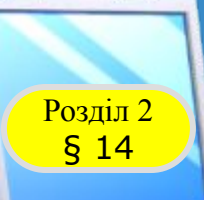

# **Розділ 2 Вхід до поштової скриньки**

# *Продовження…*

*2) у вікні зазначити назву поштової скриньки (логін користувача) або повну адресу скриньки чи телефон залежно від поштового сервера;*

*3) у цьому ж вікні або після клацання кнопки Далі в наступному вікні увести пароль і натиснути кнопку Увійти — з'явиться вікно поштової скриньки.*

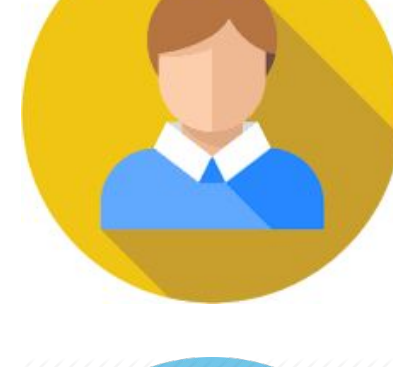

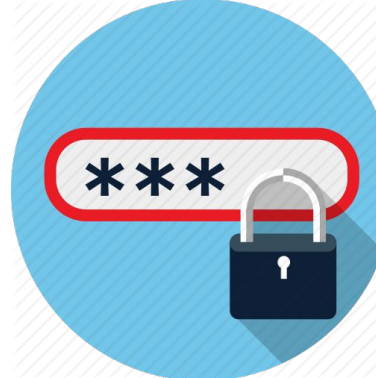

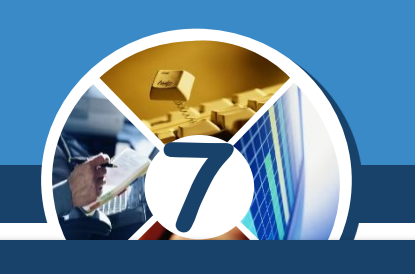

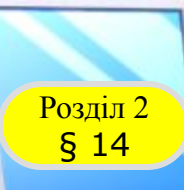

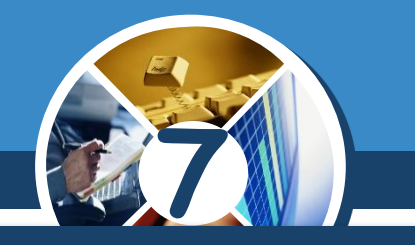

# *Вигляд сторінки з вмістом електронної поштової скриньки дещо відрізняється на серверах різних поштових служб, але всі вони мають подібні об'єкти.*

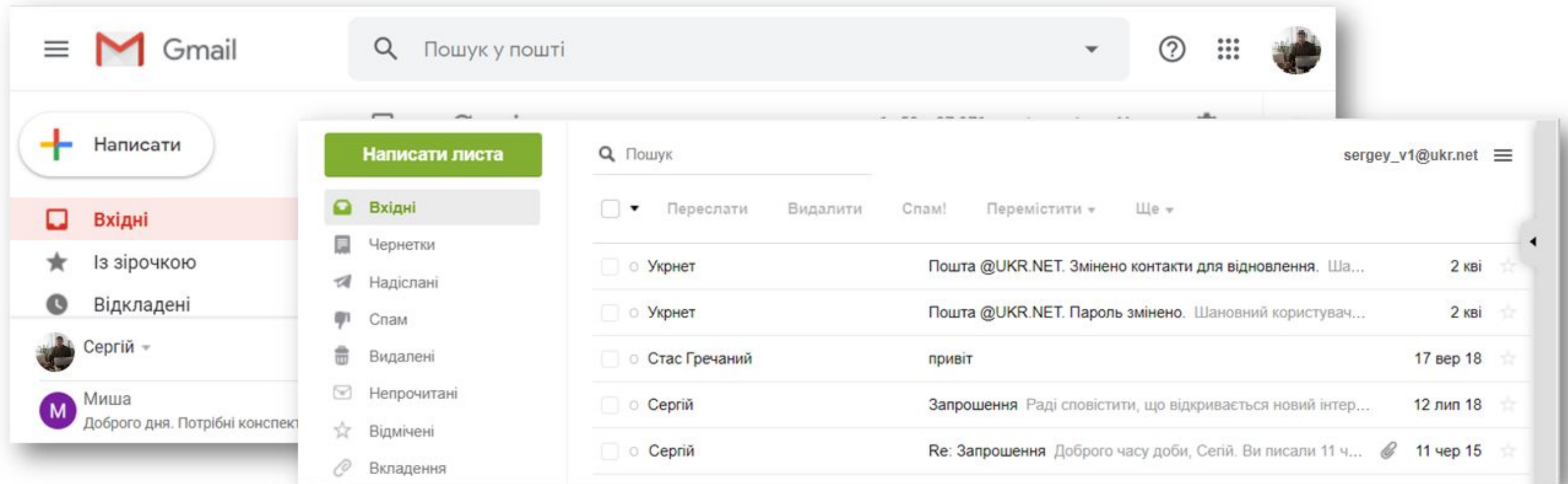

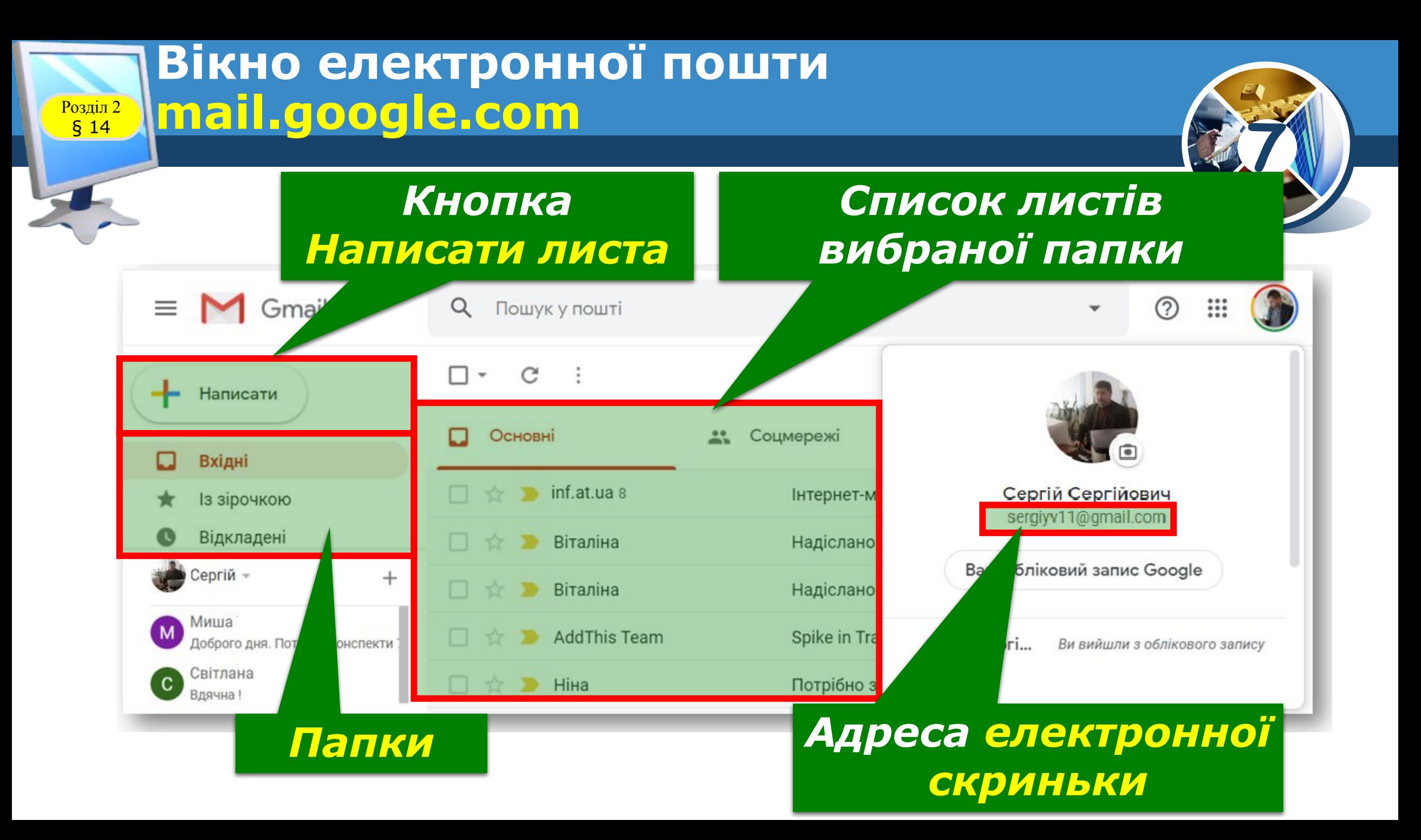

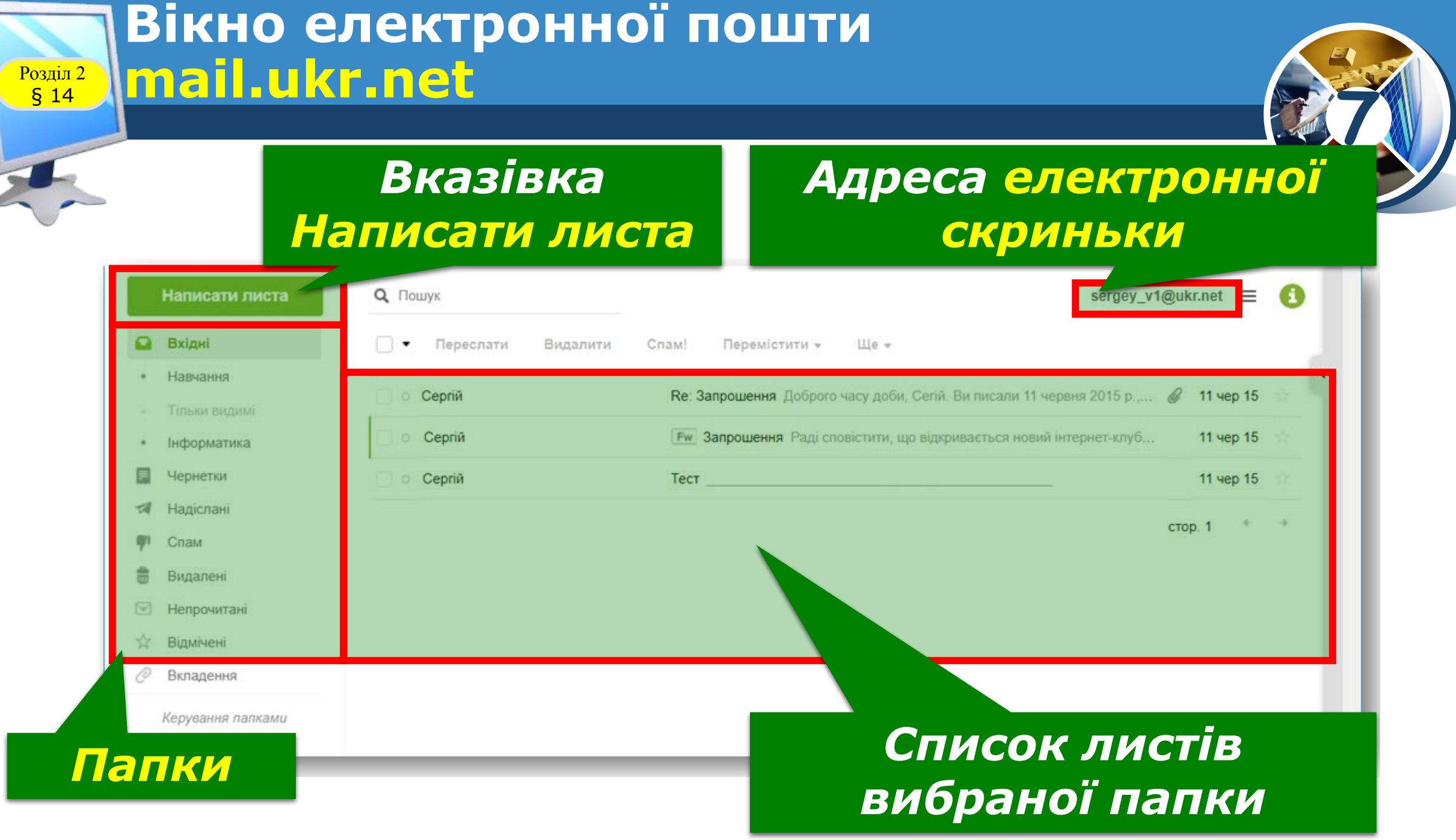

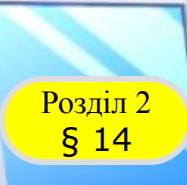

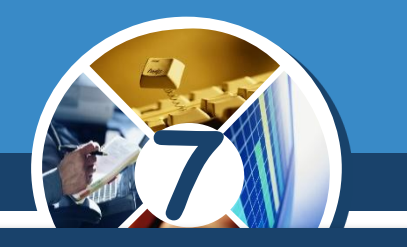

*Під час роботи на чужому комп'ютері задля безпеки слід поставити відповідний прапорець і/або в спливному вікні браузера скасувати запам'ятовування пароля.* 

*Якщо ж користувач або користувачка забули пароль, їм потрібно ввести свою поштову адресу (або логін) і натиснути кнопку Забув пароль або Відновити пароль тощо, і керуватися запропонованими інструкціями.*

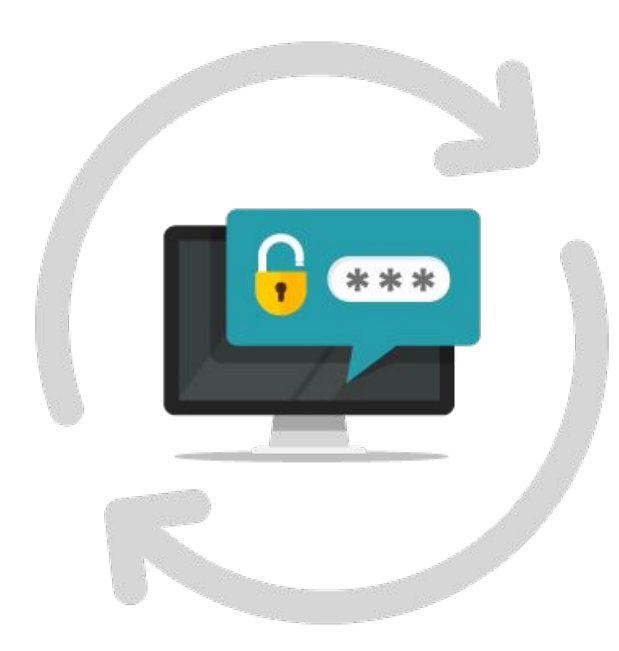

*Після завершення роботи на чужому комп'ютері або в чужому обліковому записі операційної системи необхідно обов'язково здійснювати вихід з електронної пошти.*

§ 14

*Щоб вийти з поштової скриньки (ще говорять «із пошти», «з облікового запису», «з акаунта»), слід знайти команду чи кнопку Вихід.* 

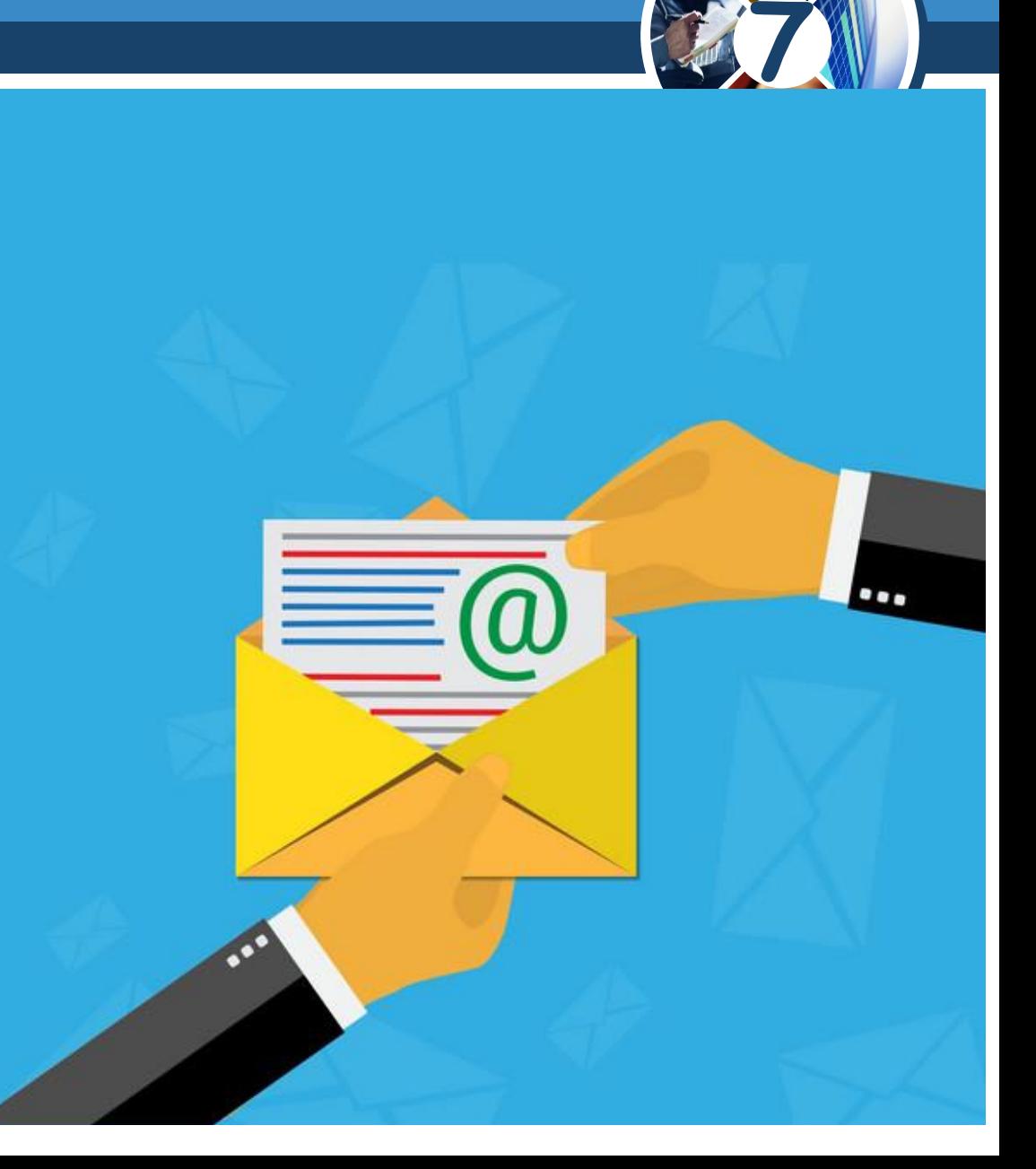

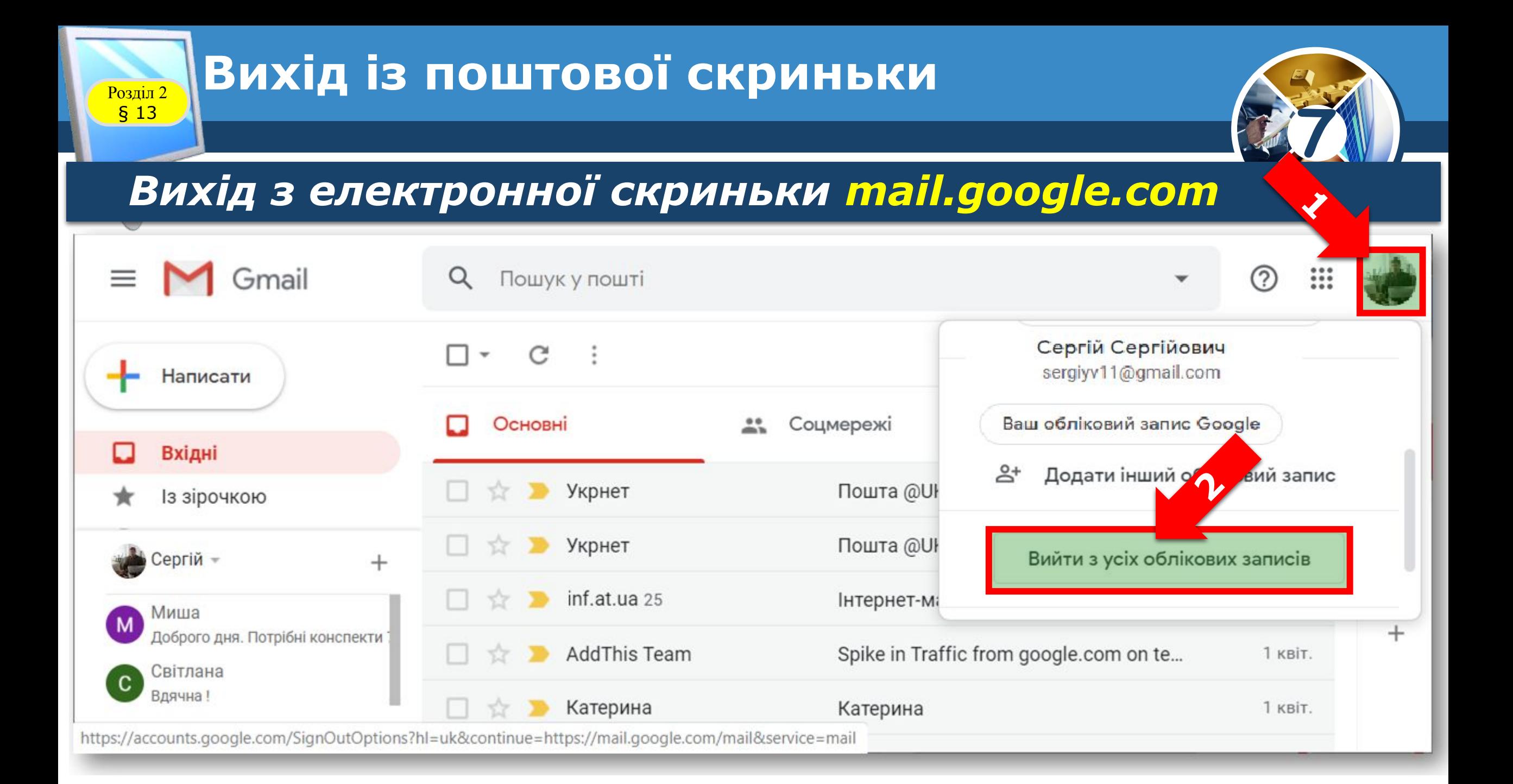

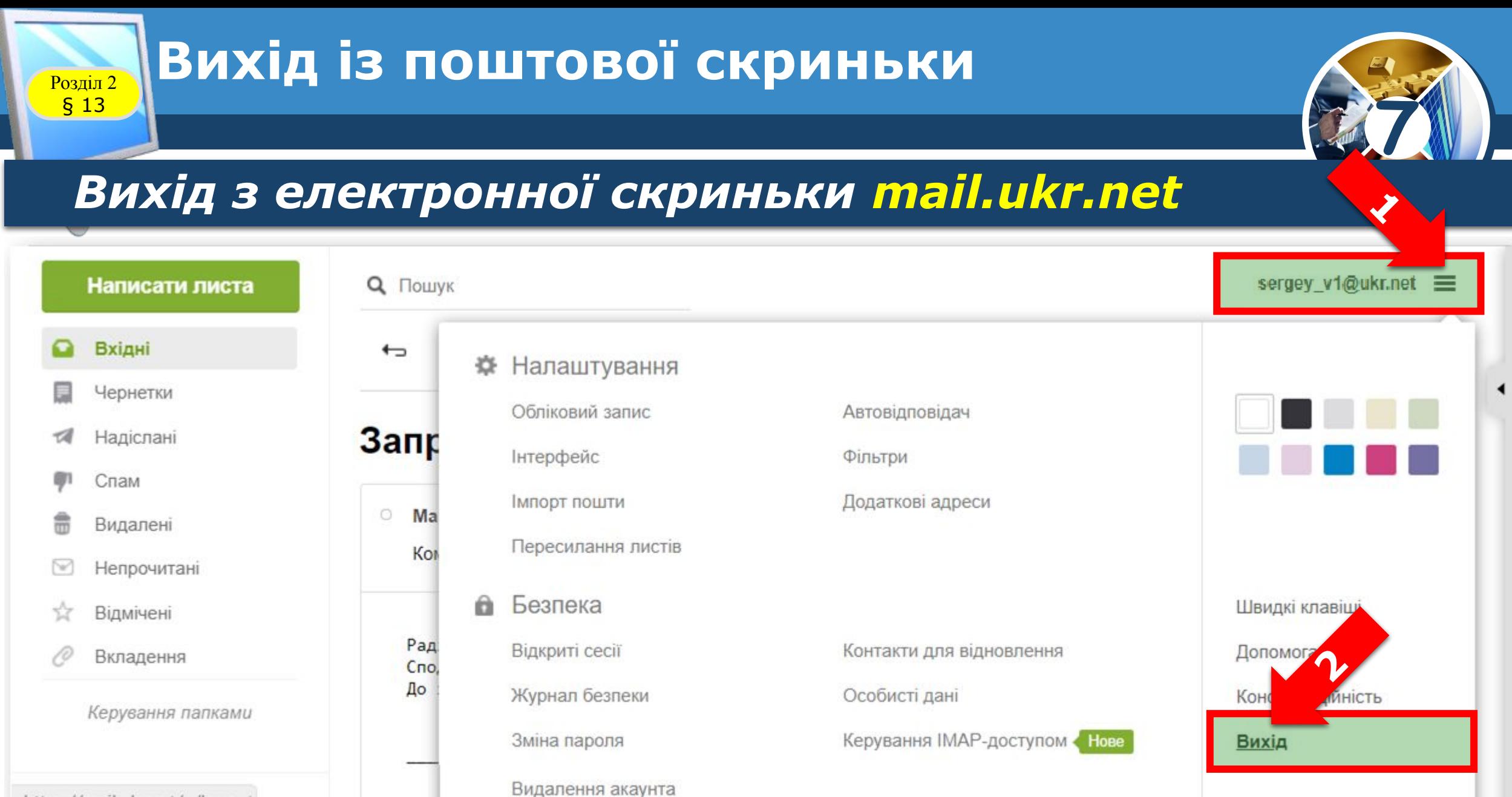

https://mail.ukr.net/q/logout

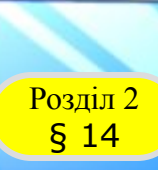

## **Створення та надсилання** § 14 **електронного листа**

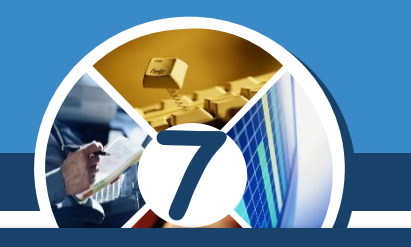

*Сьогодні обмін документами здебільшого здійснюється по комп'ютерній мережі. Тож без електронного листування майже неможливо обійтися ні в діловій сфері, ні в повсякденному житті.*

*Щоб створити електронного листа, потрібно:*

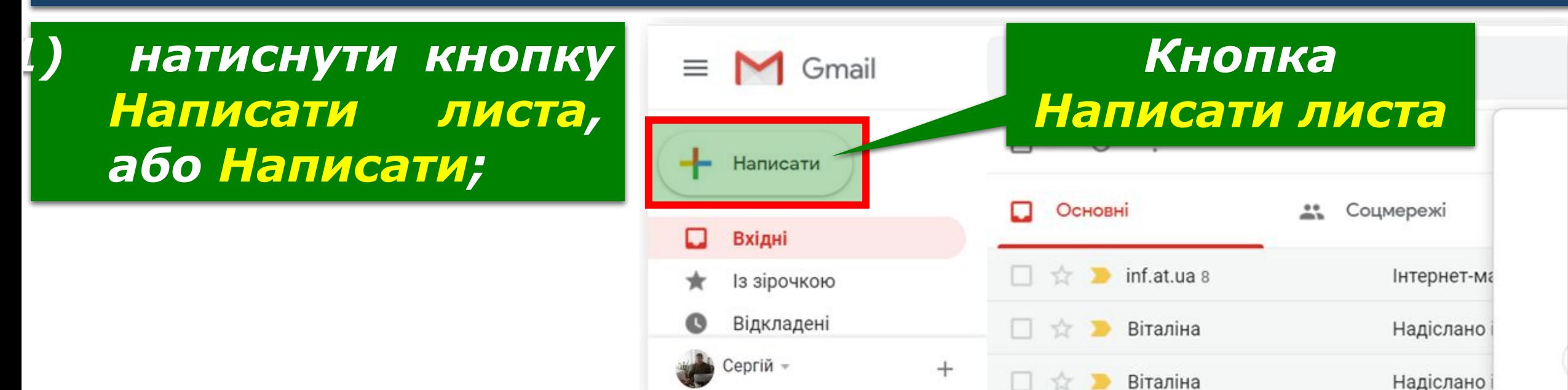

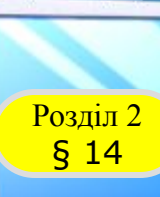

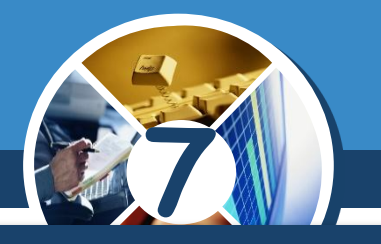

*(Продовження…) Створення електронного листа*

*2) набрати текст повідомлення в тілі листа;*

*3) вказати тему листа (поле Тема) й адресу отримувача (поле Кому);*

*4) за потреби додати адреси інших отримувачів у полі Кому, або Копія;*

*5) натиснути кнопку Надіслати.*

*Адресу отримувача листа бажано вказувати в останню чергу.*

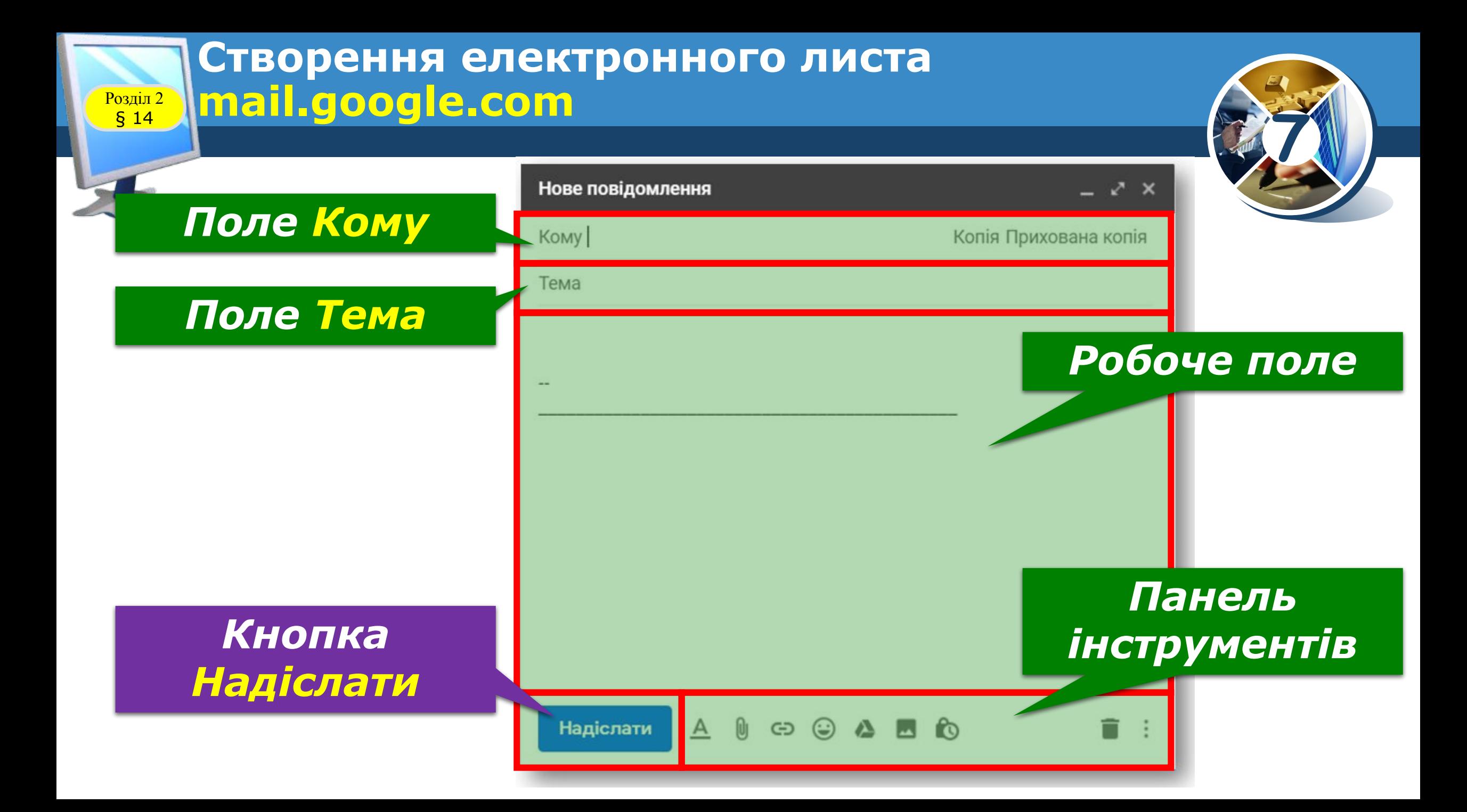

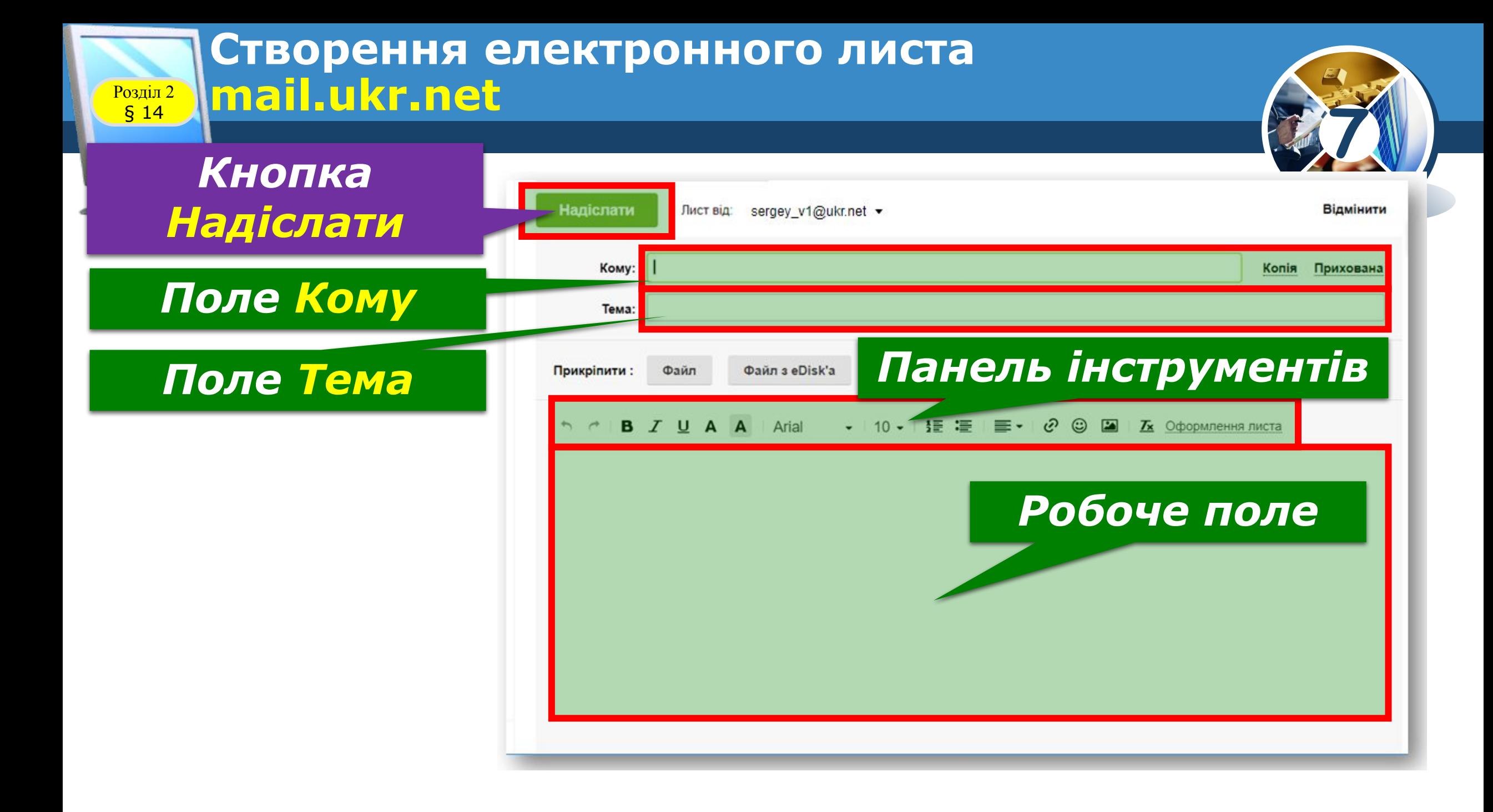

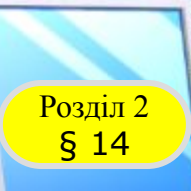

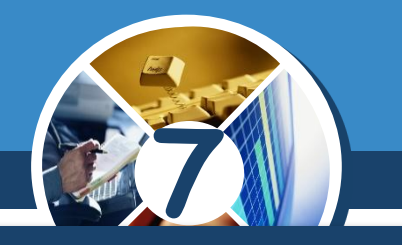

*В електронному листі разом із повідомленням можна надсилати фотографії, музику тощо. Щоб надіслати файл із комп'ютера відправника до скриньки адресата, його слід прикріпити до листа й надіслати. Щоб у скриньці ukr.net прикріпити і переслати файл, потрібно:*

*1) підготувати лист, клацнути кнопку Файл у полі Прикріпити;*

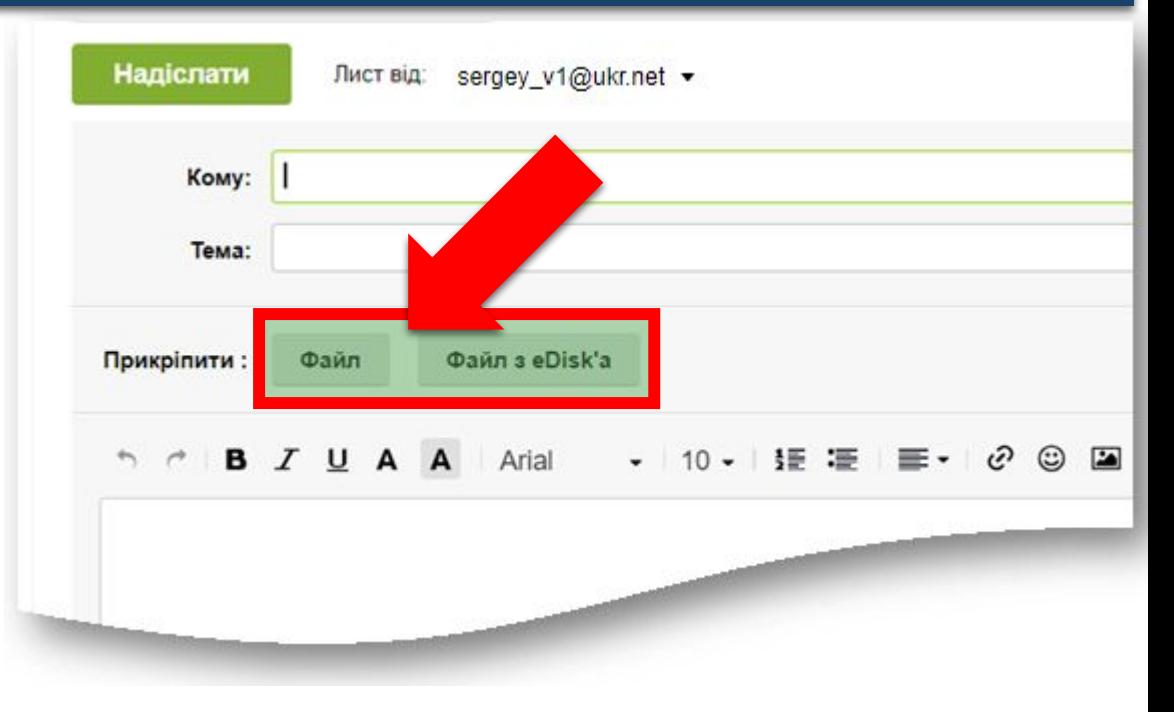

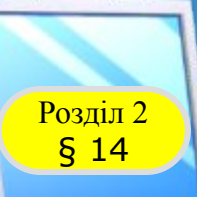

# *Продовження…*

*2) у вікні провідника, що відкриється, знайти й виділити потрібний файл або кілька файлів, утримуючи клавішу Ctrl;*

**7**

- *3) натиснути кнопку Відкрити файл приєднається до листа, тобто завантажиться на поштовий сервер, після чого ім'я файла з'явиться під кнопкою Файл у вікні скриньки;*
- *4) після завершення підготовки листа клацнути кнопку Надіслати — лист разом із файлом (файлами) буде надіслано всім адресатам.*

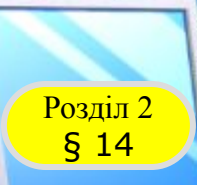

# **Возділ 2 Пересилання файлів**

*Після цього у вікні скриньки з'явиться напис Ваш лист надіслано.* 

*Лист буде збережено в папці Відправлені скриньки відправника, а після одержання — у скриньці адресата в папці Вхідні.*

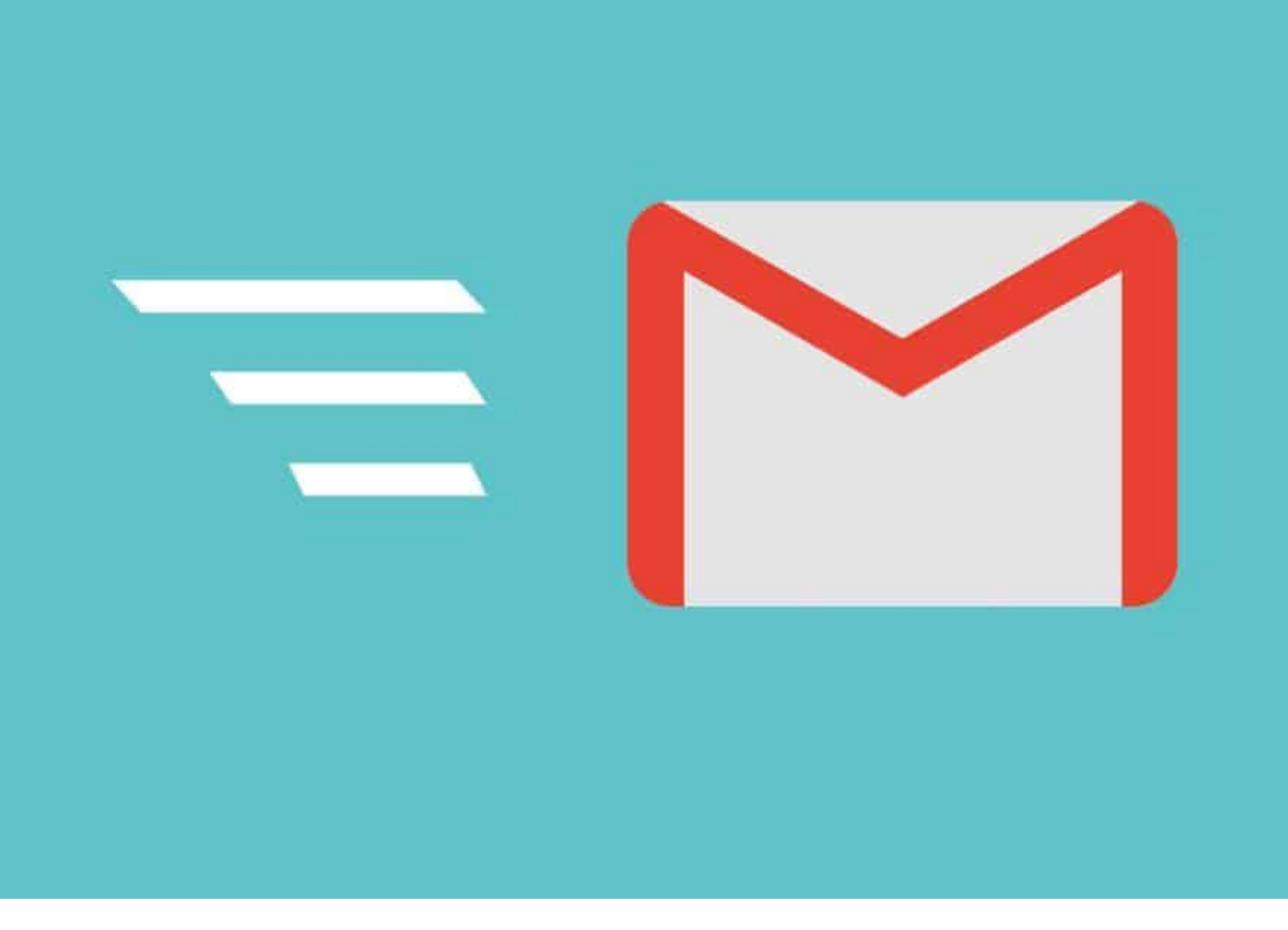

**7**

### **Редагування та форматування <u>** $\overline{P_{6,14}^{032012}}$ **ПОВІДОМЛЕННЯ</u>** Розділ 2 **7** *Текст електронного листа можна редагувати та форматувати у вікні вбудованого редактора повідомлень. Логін Кнопка для*  Пошук у пошті ႒ *відправника Такі дії видалення листа аналогічні*  Написати Запитання Вхідні х *опрацюванн*  $\odot$ □ Вхідні *Тема листа ю документів*  Із зірочкою Сергій ини тому) Відкладені *у текстовому*  Доброго дня!  $\Delta$  Cenri $\mathbf{u}$  *процесорі, із Текст листа* Порекомендуйте, будь ласка, яку поштову службу краще обрати, якщо я збираюся надсилати багато фото мої друзям *яким ви*  Світлана З повагою Сергій *знайомі.Кнопка Кнопка Відповісти Переслати* **А Відповісти** Переслати  $\mathcal{E}$

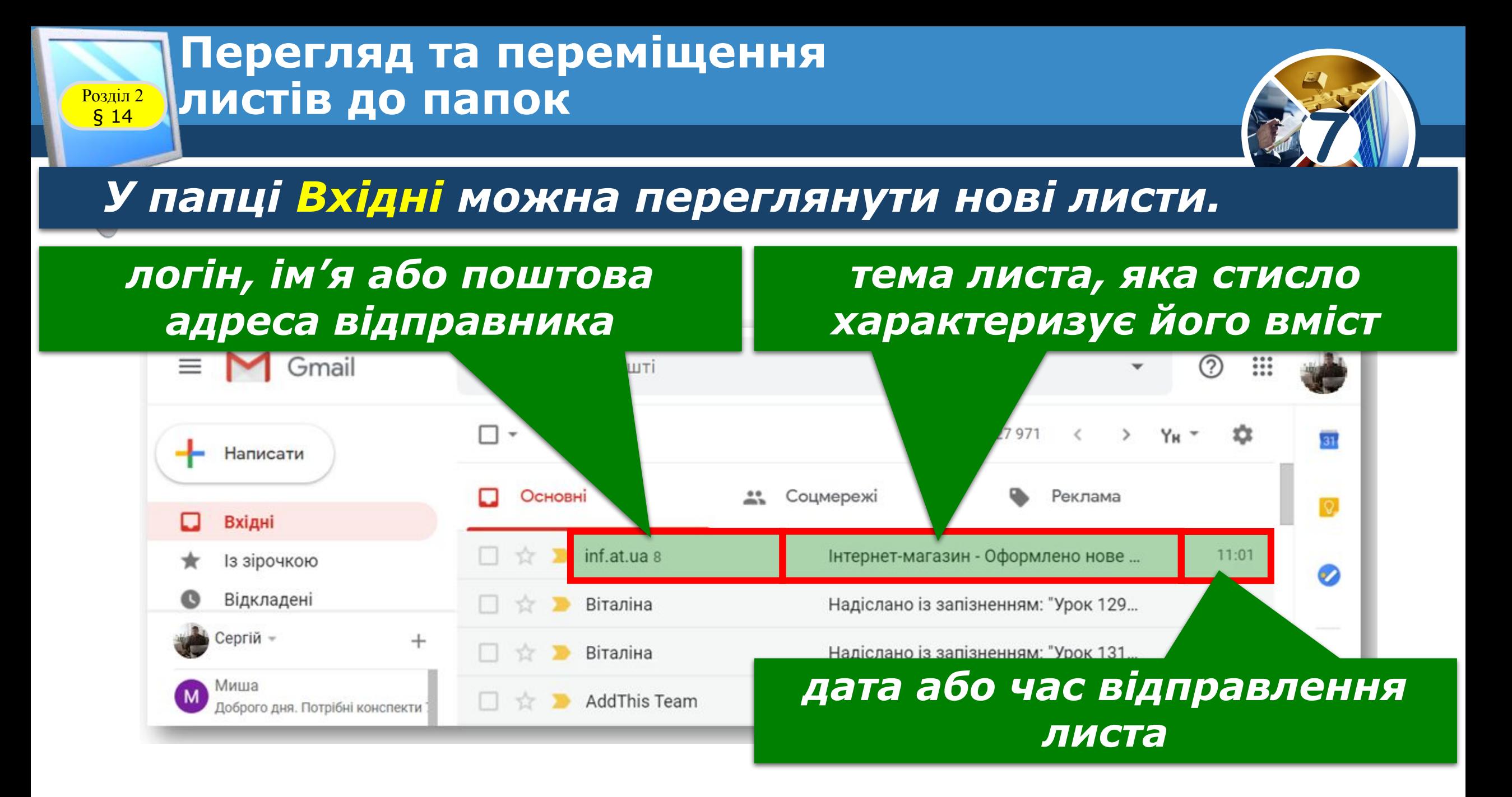

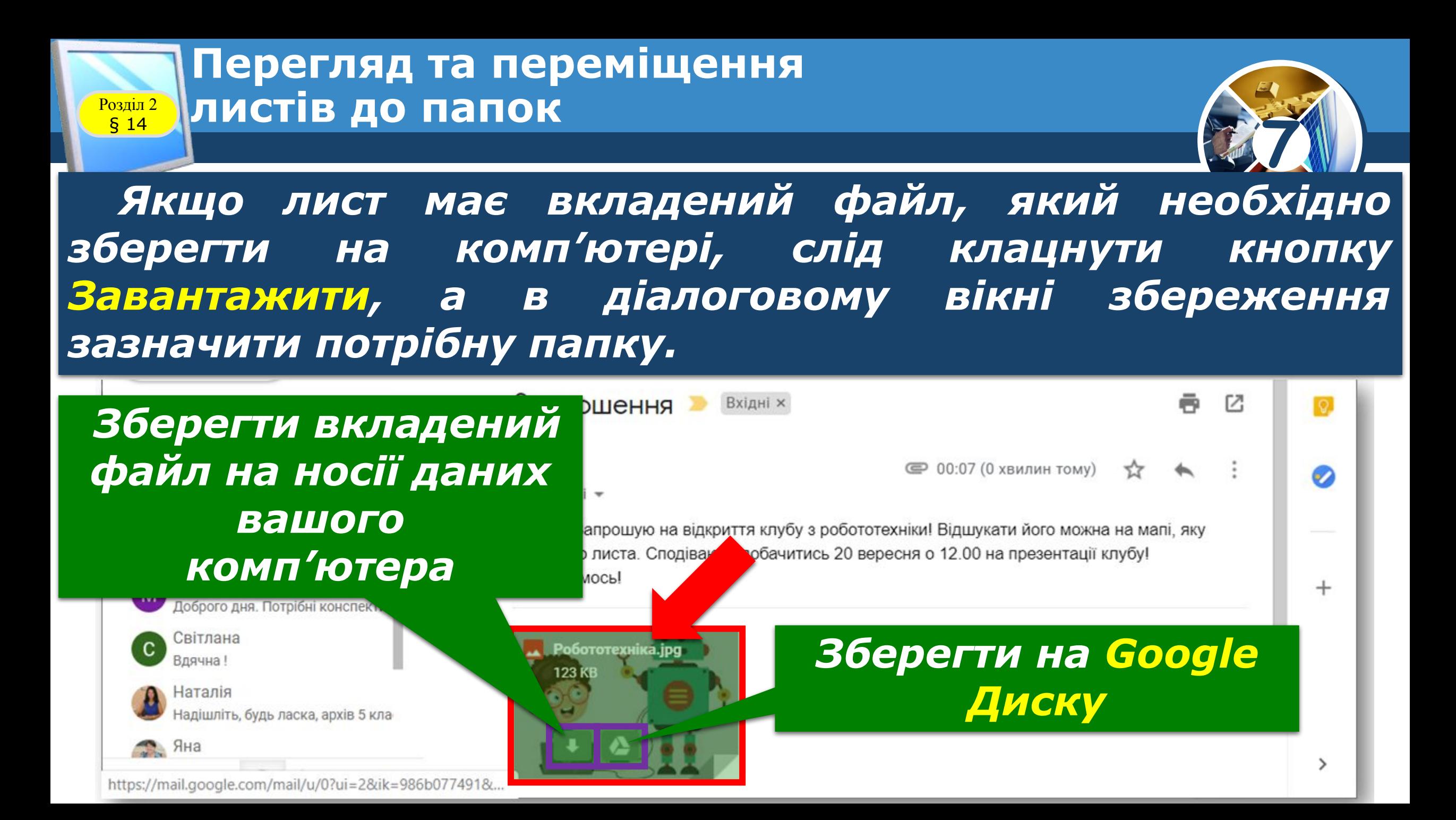

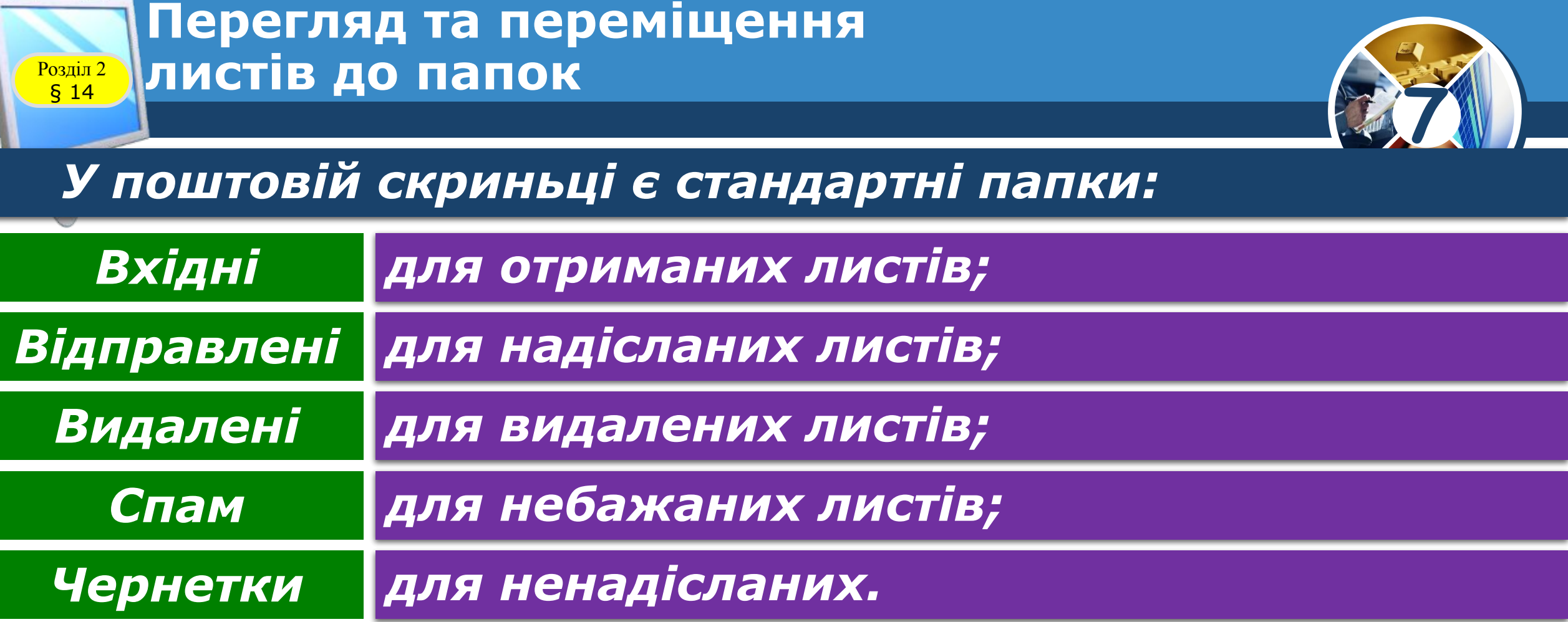

# **Перегляд та переміщення** Розділ 2 § 14 **листів до папок**

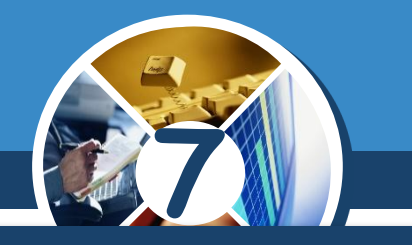

*Окрім зазначених папок, користувачі можуть створювати й інші папки (наприклад, Важливо, Різне тощо) на свій розсуд. Це допомагає впорядковувати листи й краще в них орієнтуватися.*

*У випадках, коли виникає потреба відобразити або приховати папки, слід скористатися командою Керування папками.*

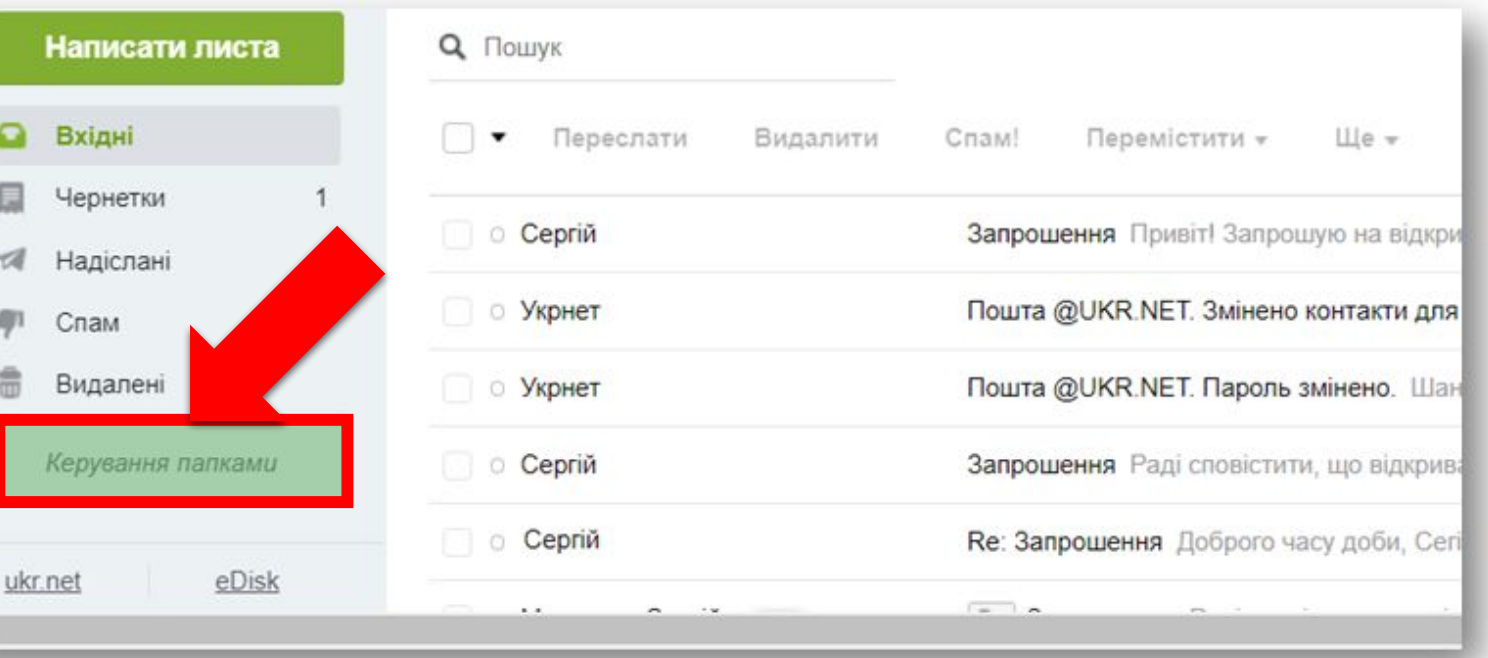

# **Перегляд та переміщення** Розділ 2 § 14 **листів до папок**

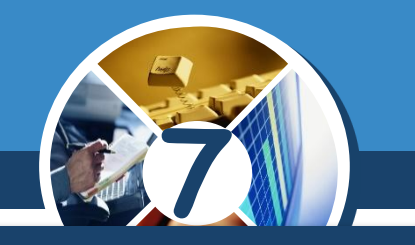

*Електронний лист можна перенести до потрібної папки перетягуванням теми на назву папки мишею або за допомогою команди Перемістити, що над списком листів. Перед цим лист потрібно відкрити або позначити у списку прапорцем.*

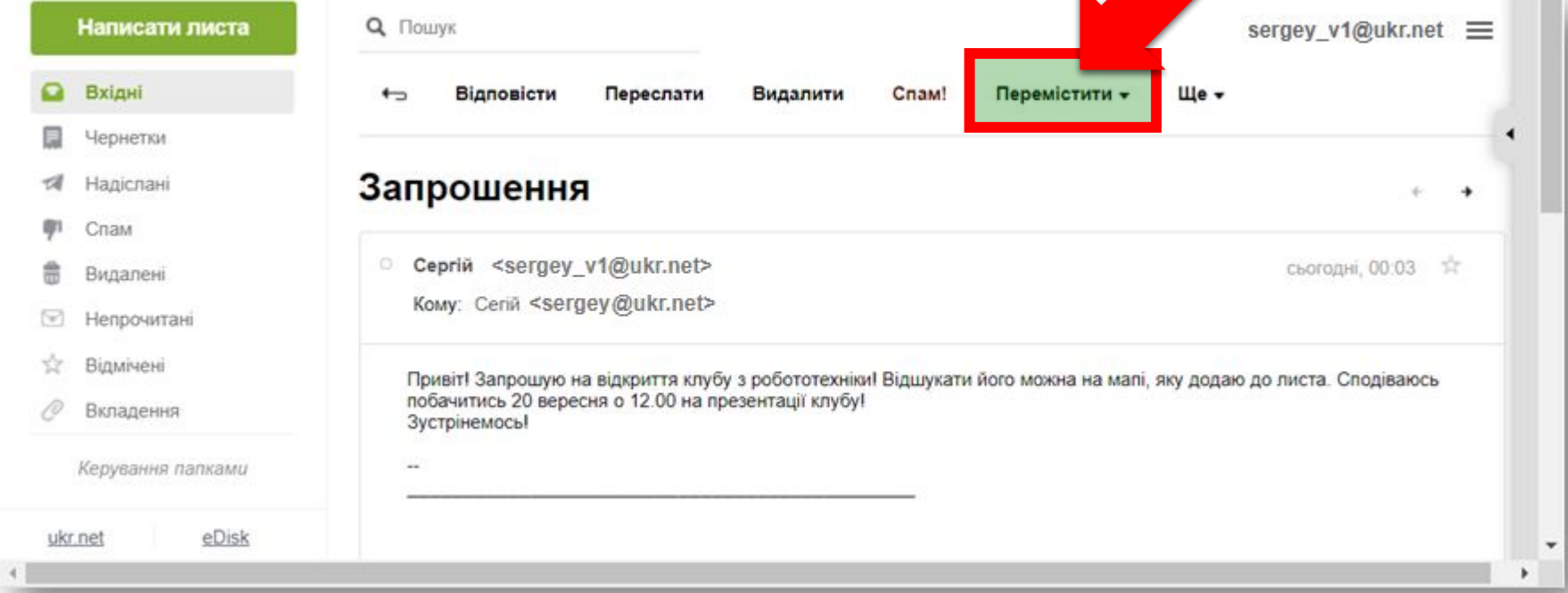

# **Розгадайте кросворд**

§ 14

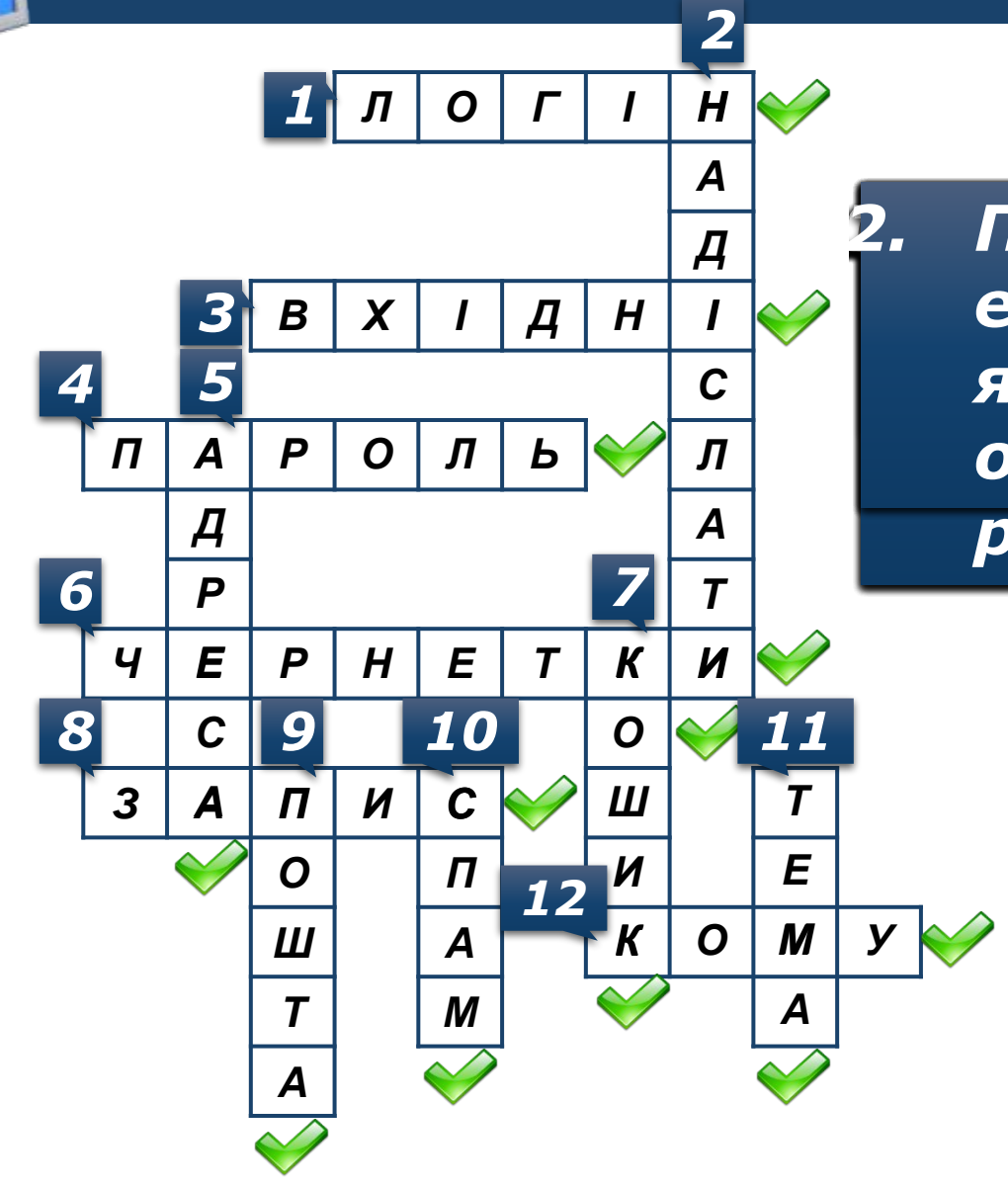

2. Поле в заголовку  $\quad$   $\times$ 2. Поле в заголовку<br>| електронного листа, у *реєстрації на відправлення зберігання листів, скриньки від сторонніх поштової скриньки. тимчасового зберігання*  п а р о п ь <mark>у п в одержувача.</mark> В составительность в *користувачем. обліковий... електронна... рекламними.* 2. Поле в заголовн<br>| електронного л<br>| якому зазначен<br>| одержувача. *електронного листа, у<br>• Якому зазначено адресу* 

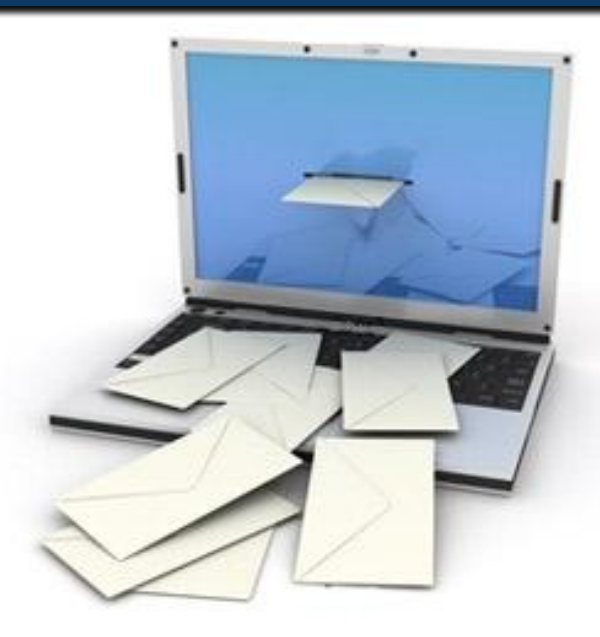

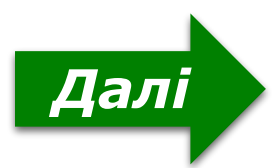

**7**

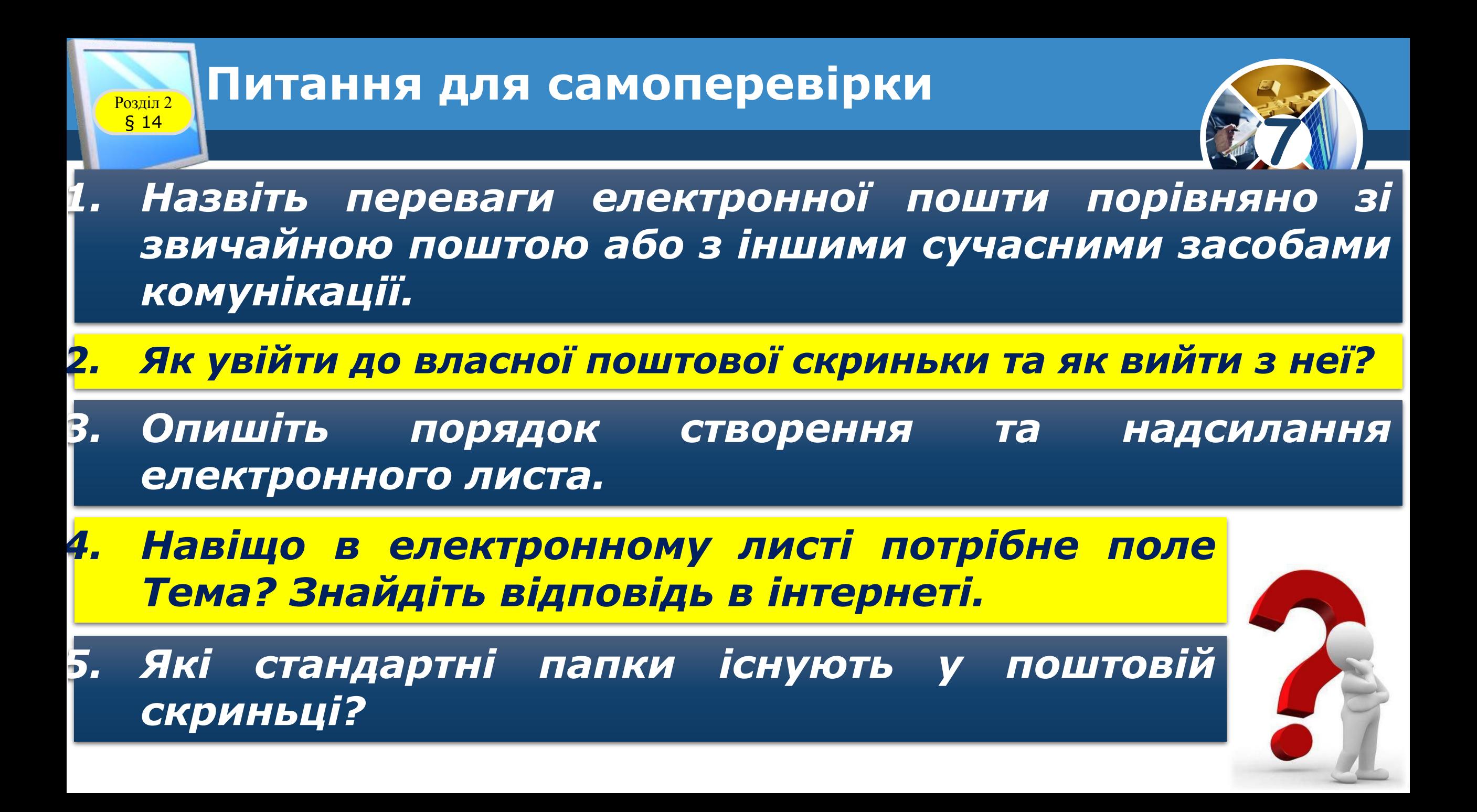

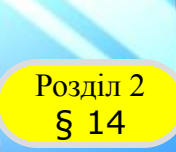

# **Домашнє завдання**

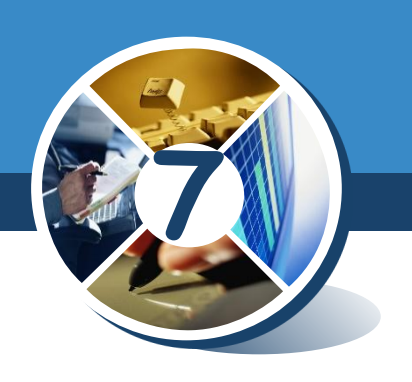

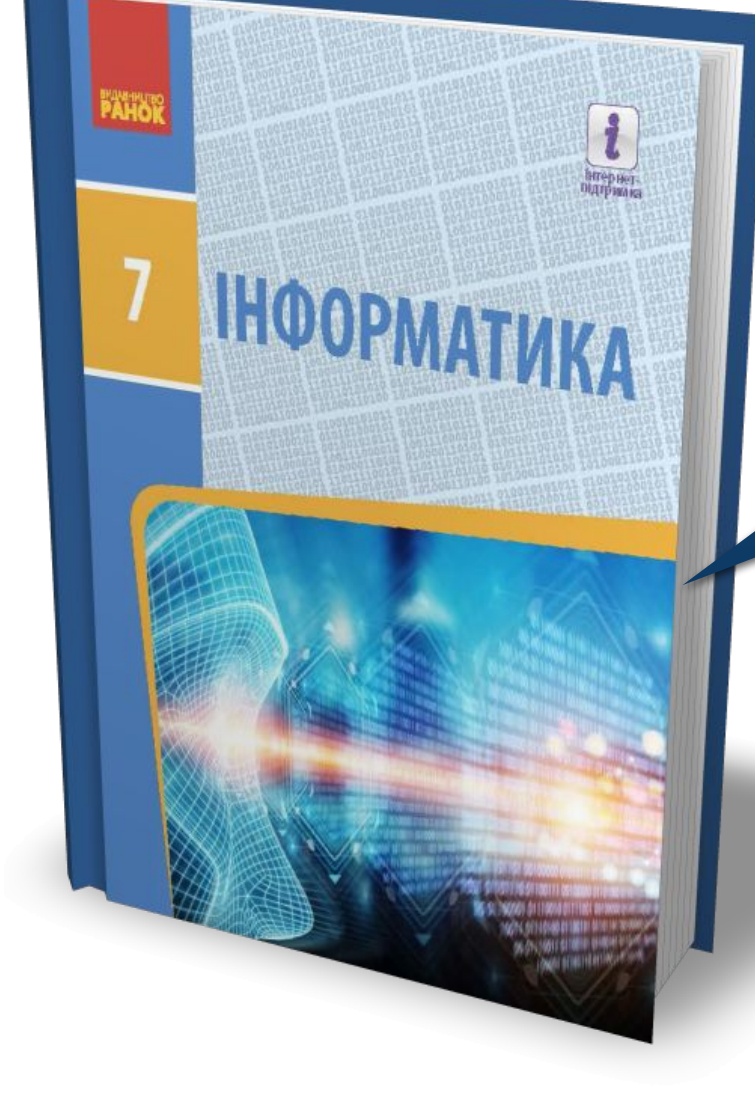

# *Проаналізувати § 14, ст. 82-86*

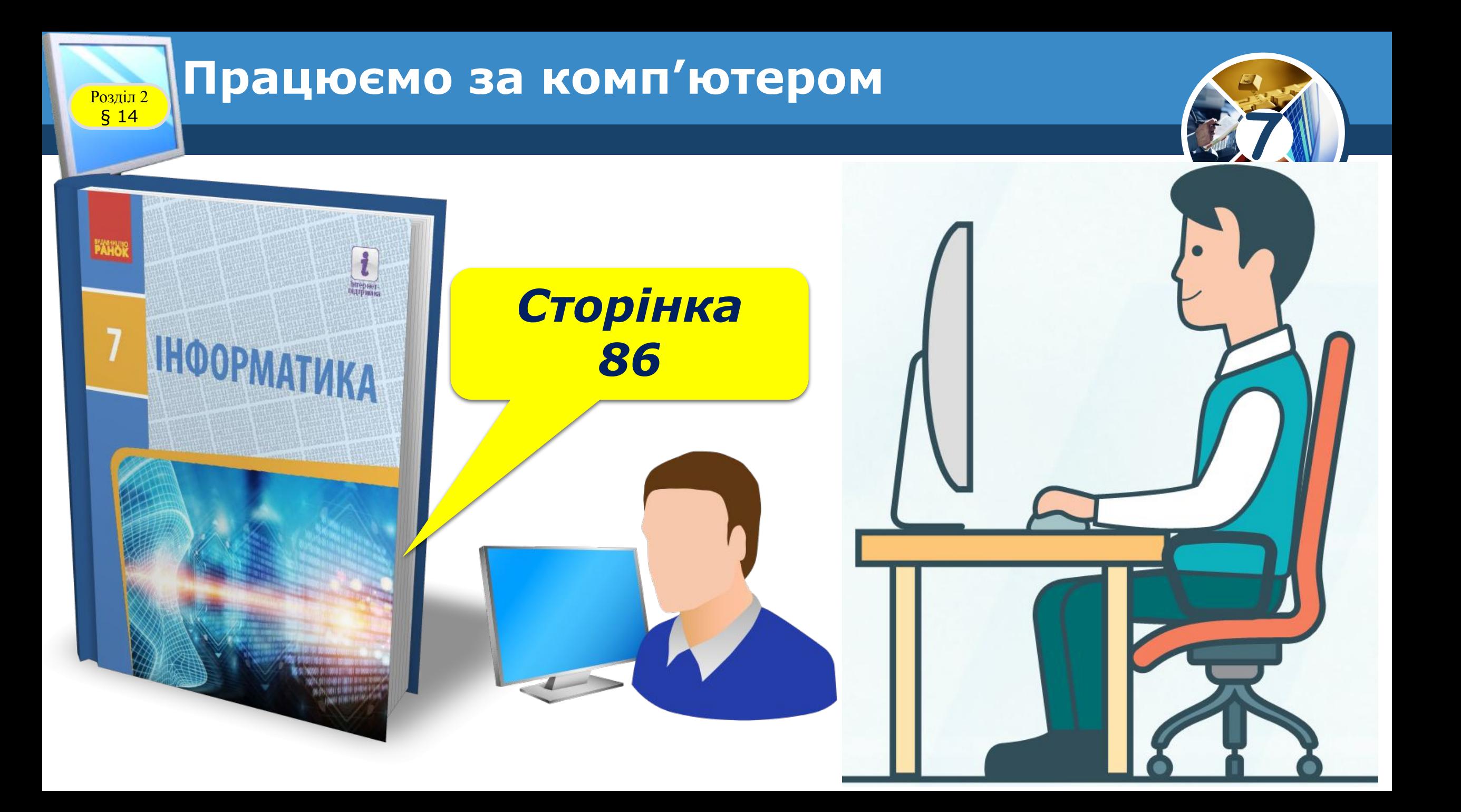

# **Дякую за увагу!**

### За навчальною програмою 2017 року

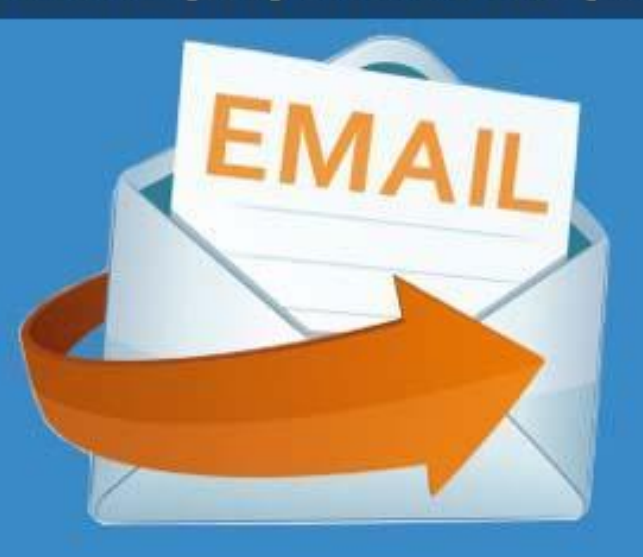

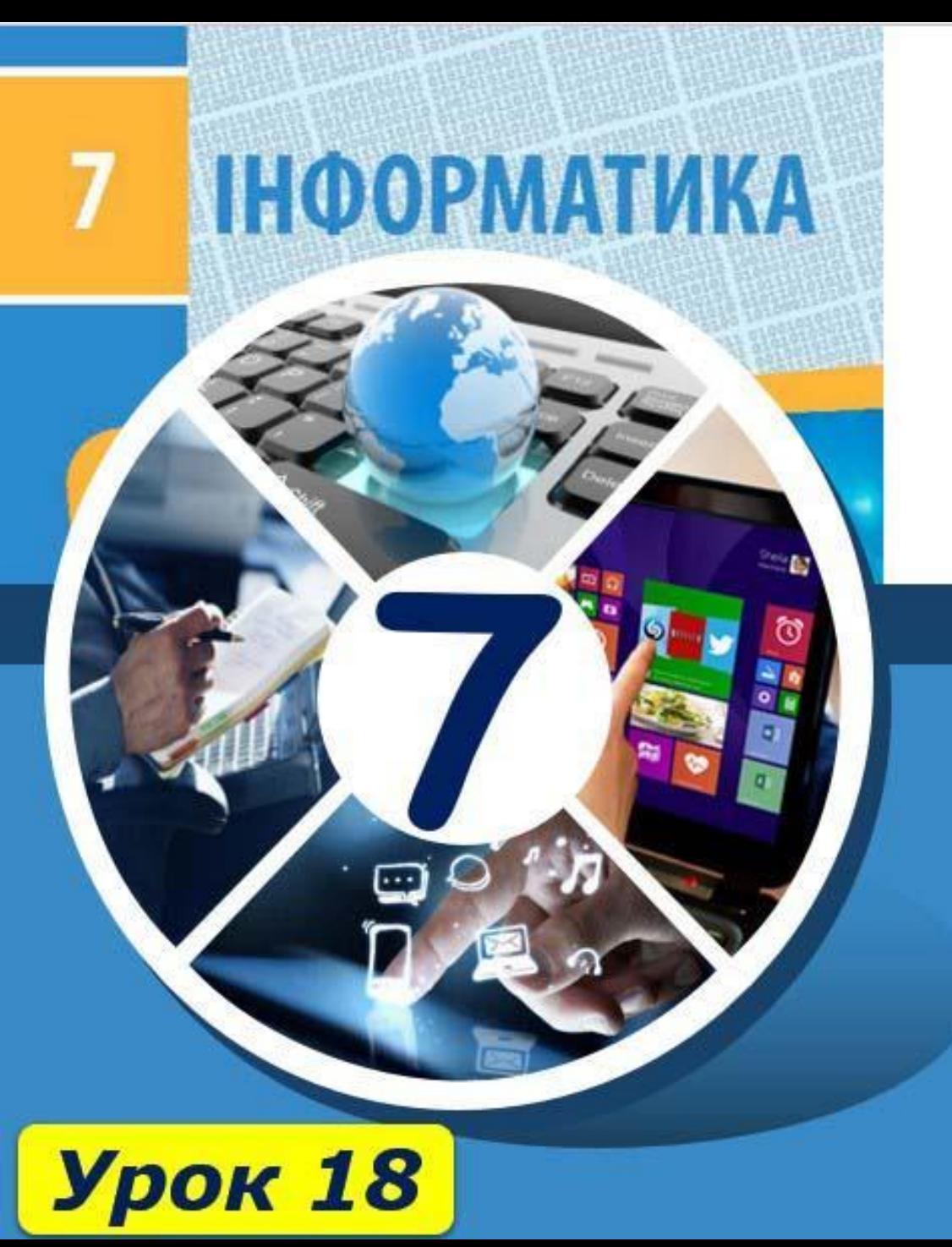